# **Degree Works**

# **Advisor Guide**

#### **Please use Chrome or Firefox**

Degree Works provides an accessible, convenient and organized way for students to track their progress towards graduation.

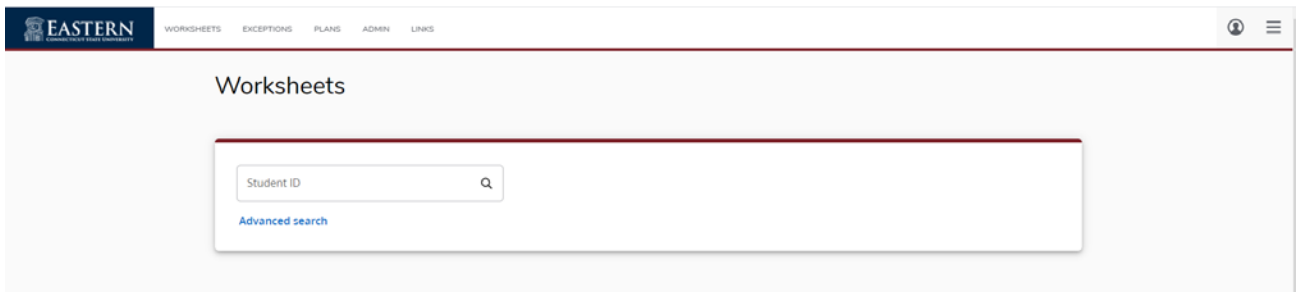

### **Accessing Degree Works**

You can access Degree Works through via SelfService (eWeb) [through the Portal](http://www.ccsu.edu/pipeline)

at [My Apps](https://portal.office.com/myapps)

- Select SelfService (eWeb)
- Click on **Faculty Services**
- Click on **Degree Evaluation** OR
- Click on **Faculty Services**
- Click on **Student Search by Name**
- Enter your Advisee's name or ID number
- Select **Degree Eval** from the Links area.

### **Searching For Students**

- Once in Degree Works, enter the student ID and press enter
- Or click the Advanced Search link to search for astudent(s) by name, major, concentration, etc

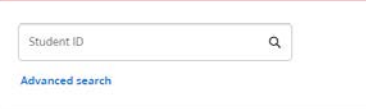

• Select the student from the Select Student drop down menu

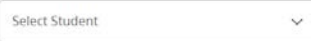

*Academic/Demographic Summary:* This section offers information regarding the student's advisor information, degree, major, minor, concentration, if any holds exist, transfer credits, as well as whether or not the record is confidential.

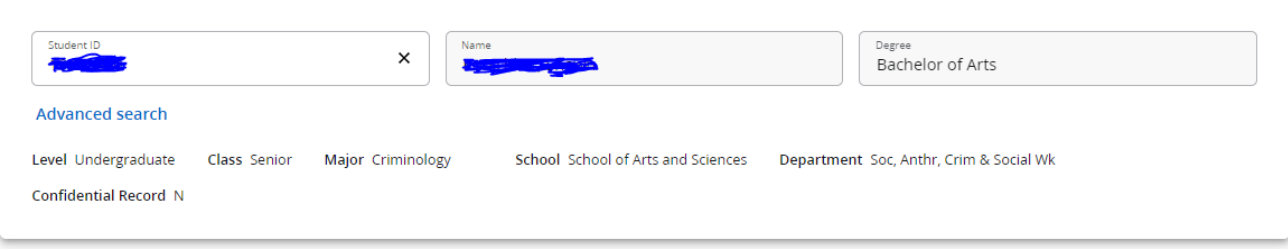

#### *Progress Bar and GPA:*

Directly following the information above is a Degree Progress Bar. This shows how close the student is to completing their requirements. This section also gives the student's cumulative GPA

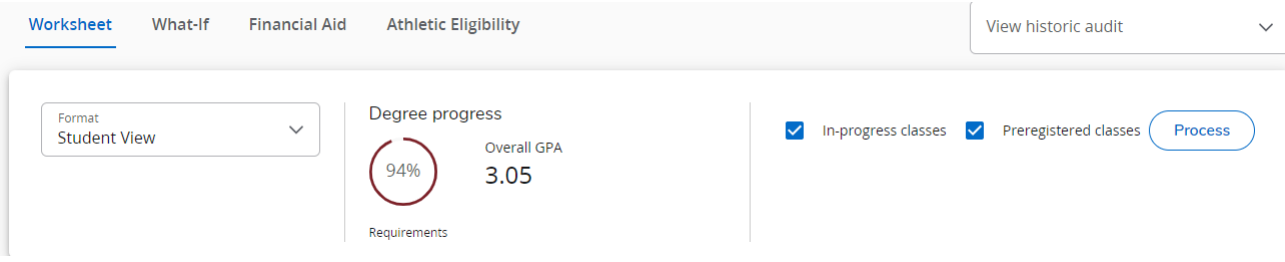

*Degree Summary:* This gives the overall summary of all areas of the degree evaluation including overall credits, catalog term, residency requirements, GPA requirements, Liberal Arts Core overview, Major overview, and Graduation Application status.

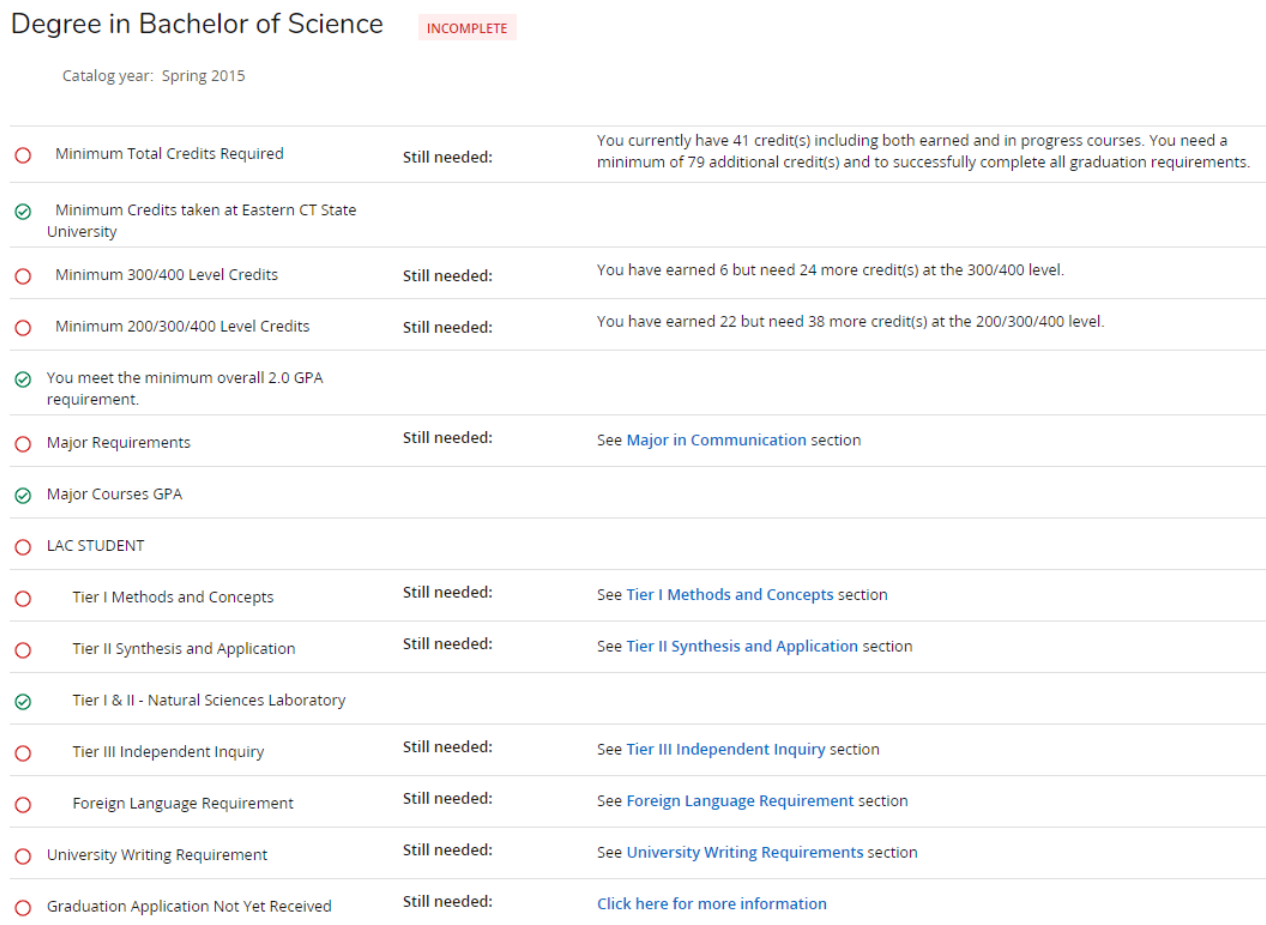

*Major, Concentration, Minor, LAC, and Writing Requirements:* The evaluation displays all the courses needed to satisfy the major requirements. You will see completed courses noted with a green check mark. Courses in progress are shown with a blue half-circle, noting the semester they are registered for the course. Any courses listed as "Still Needed" are noted with a red circle. You can click on the courses that are still needed to obtain a course description and prerequisites.

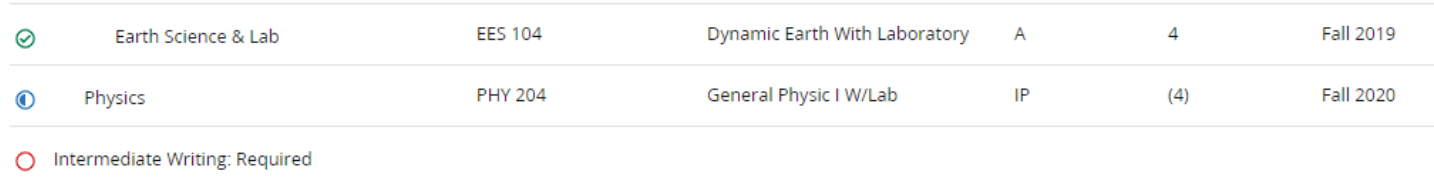

#### **Course Waivers and Substitutions (Exceptions)**

Approved course substitutions and waivers (exceptions) will be reflected in the student's evaluation once it has been entered into Degree Works by the Office of the Registrar.

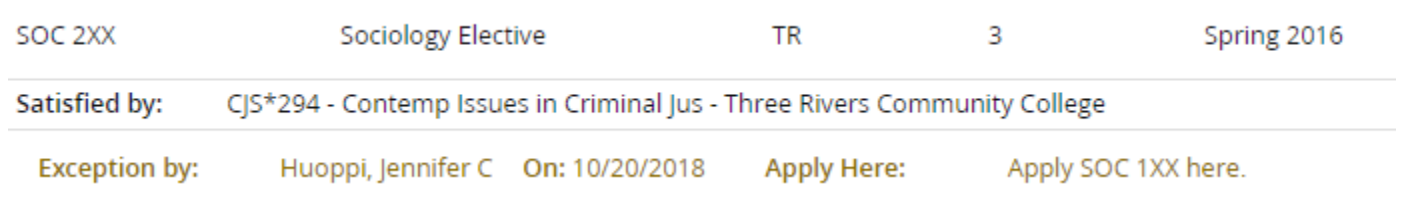

#### **Printing an Evaluation**

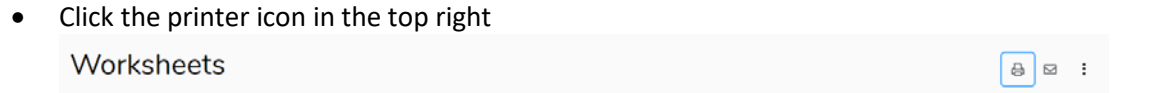

• You can then save to your computer as a PDF file or print it.

#### **What-if Evaluation**

If a student is interested in seeing how their completed coursework would apply if they were to change their major, concentration, or minor you can run a What-if Evaluation.

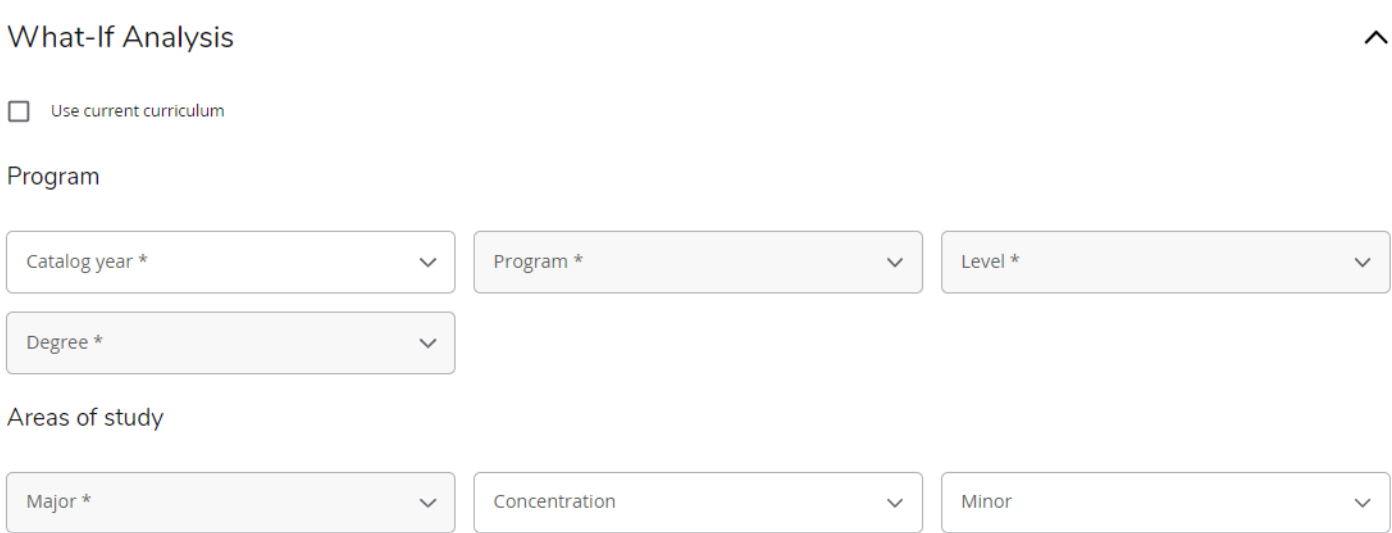

You can select the appropriate catalog term and the possible major/minor/concentration from the drop downs and click "Process What-If" for the new evaluation to run. Please note that if the major requires a concentration, you will also need to select the concentration.

### **Future Classes**

Allows students to see how a course they plant to take will fulfill a requirement in their degree evaluation.

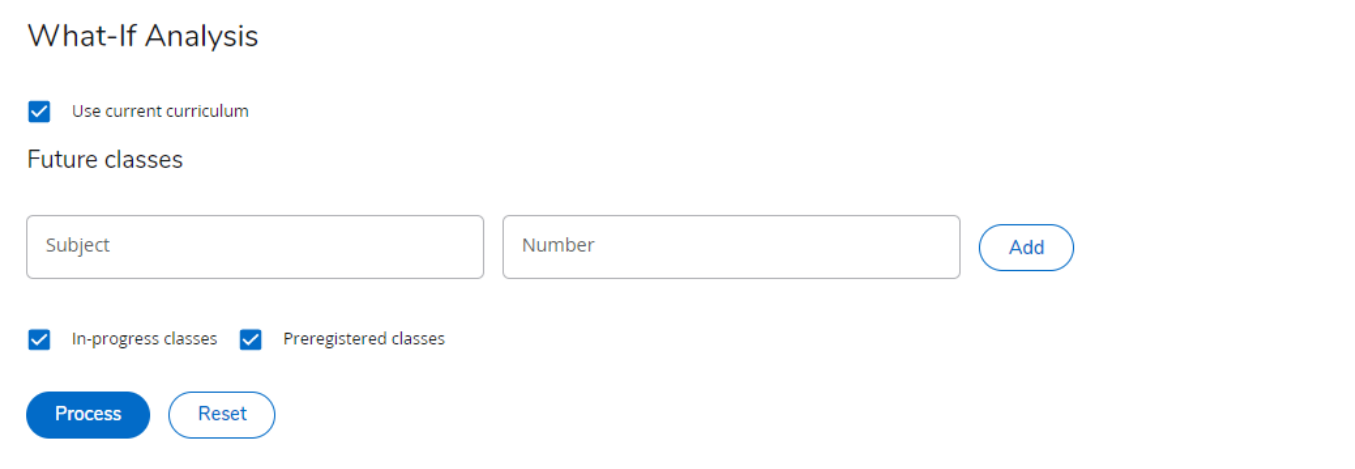

Enter a subject and course number, press add. You can enter multiple courses this way. Once you have your list of courses press process and Process. Planned courses will appear in your audit.

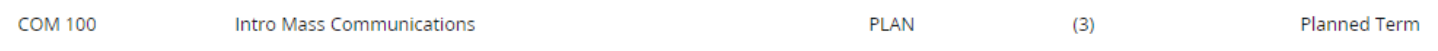

## **Any Questions?**

If you have any questions or need assistance, please contact:

Registrar's Office

registrar@easternct.edu